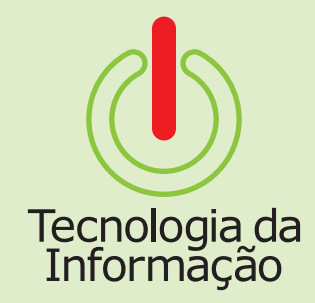

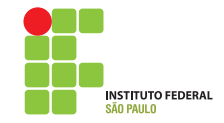

# **Tutoriais TI**

Este é o tutorial para o sistema de Consulta Ponto do SUAP. Nele você vai encontrar informações sobre como acessar o sistema e consultar as informações da sua folha de ponto.

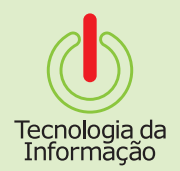

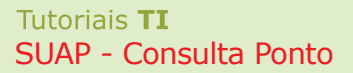

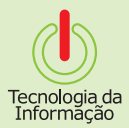

#### **Como se logar**

Acesse o site **suap.ifsp.edu.br** e faça o seu login utilizando

seu prontuário (ex.: SP123456) e sua senha.

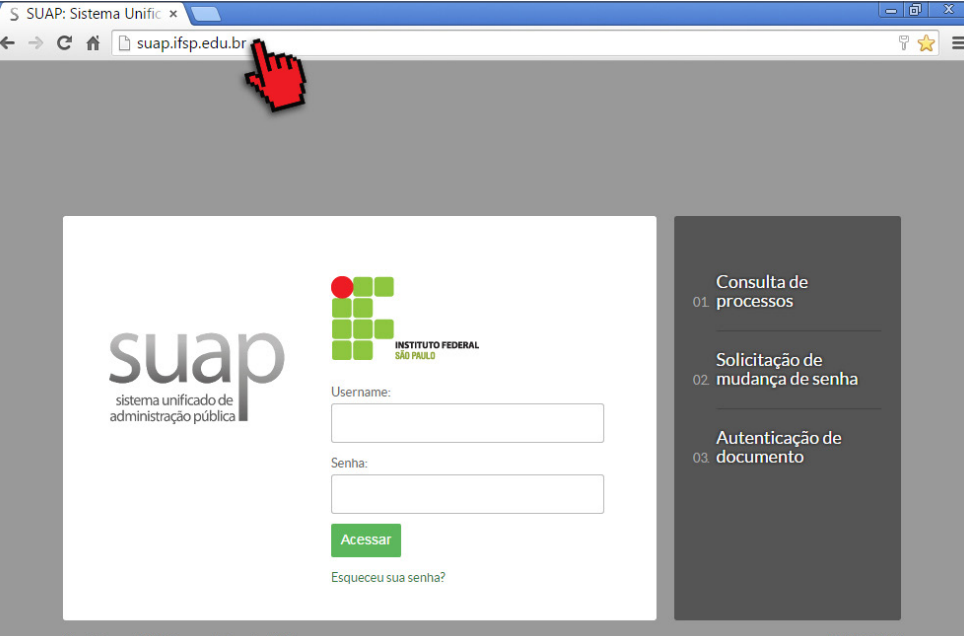

Mantido por: IFSP Desenvolvimento: IFRN

**SUAP © 2014** 

### **Acessando o Sistema**

S SUAP: Sistema Unific x ← → C' ni [] suap.ifsp.edu.br

Após se logar no SUAP, clique no menu **Recursos Humanos** e, logo em seguida, no sub-menu **Consulta Ponto.**

**Obs:** No menu Recursos Humanos existe também a opção **Ponto**, mas ela não está ativa. A opção correta a ser utilizada então, é a **Consulta Ponto**, que se encontra no final do menu.

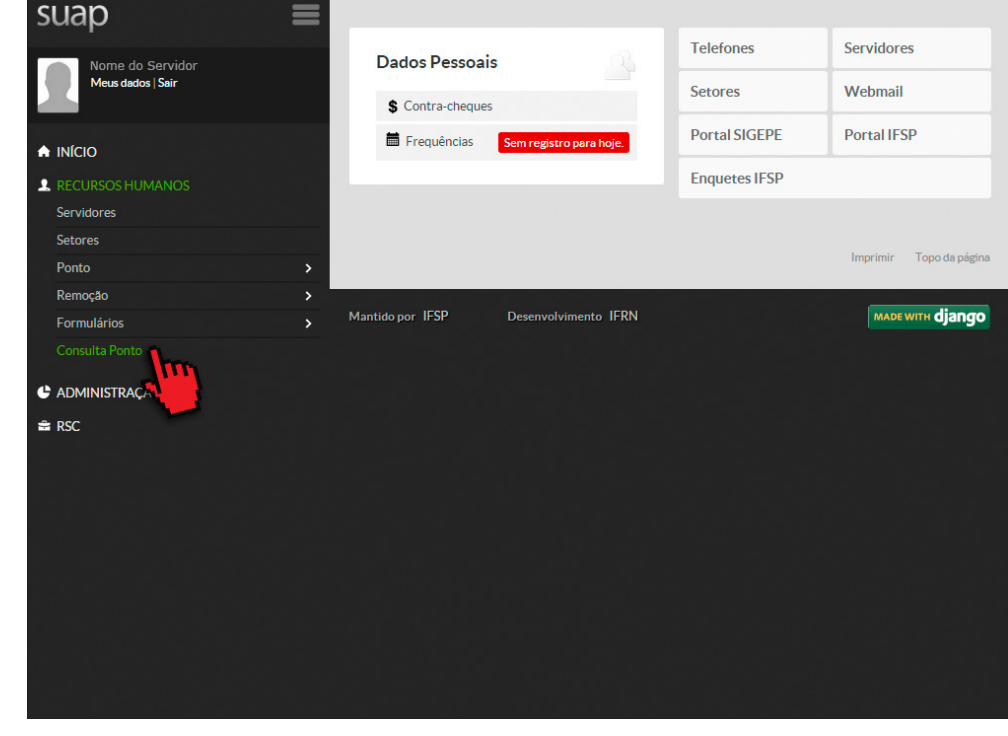

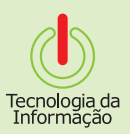

 $=$  0

 $\sqrt[m]{2}$  =

# **Consultando o Ponto**

Na tela seguinte, selecione o campus ao qual está lotado e, em data, escolha o mês que deseja obter as informações.

**Obs:** Não se preocupe! Independente do dia escolhido, as informações que aparecerão na tela seguinte serão referentes ao mês todo selecionado.

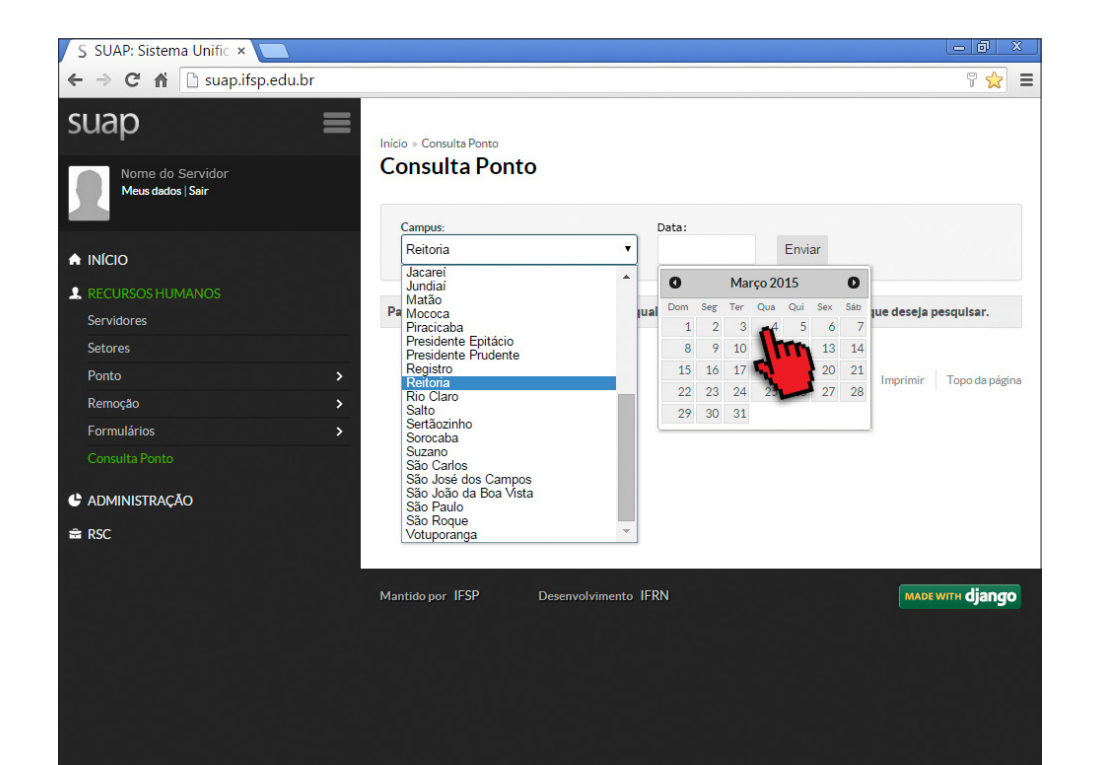

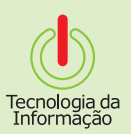

## **Consultando o Ponto**

Todas as informações referentes à sua folha de ponto aparecerão em instantes: data, entrada, saída, faltas, etc.

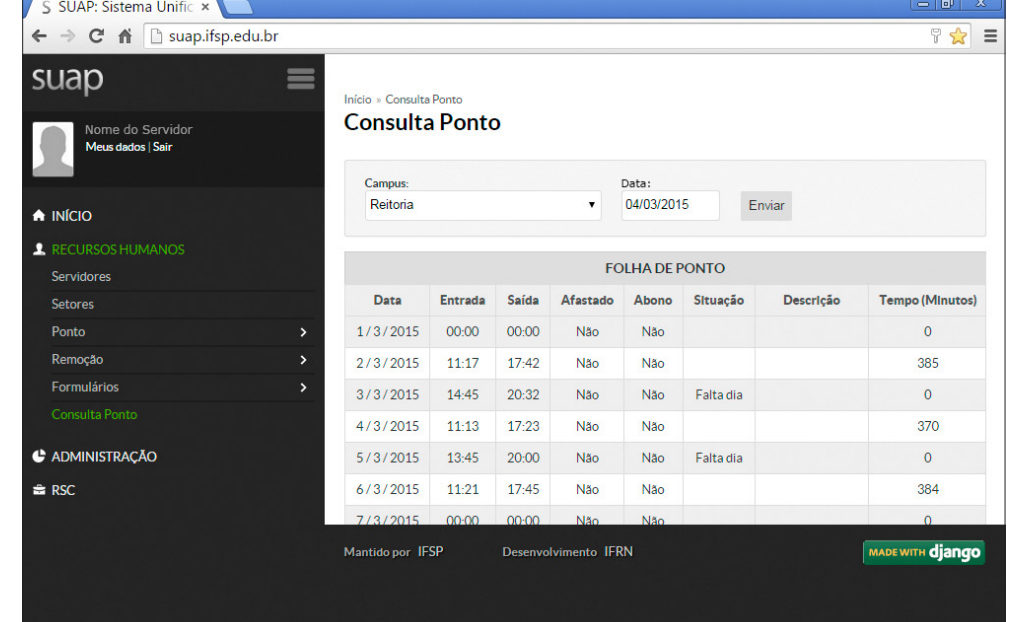

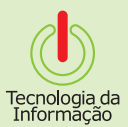

## **Consultando o Ponto**

Logo abaixo, no final da página, são exibidas algumas informações adicionais, tais como o saldo de tempo e o total de faltas do mês.

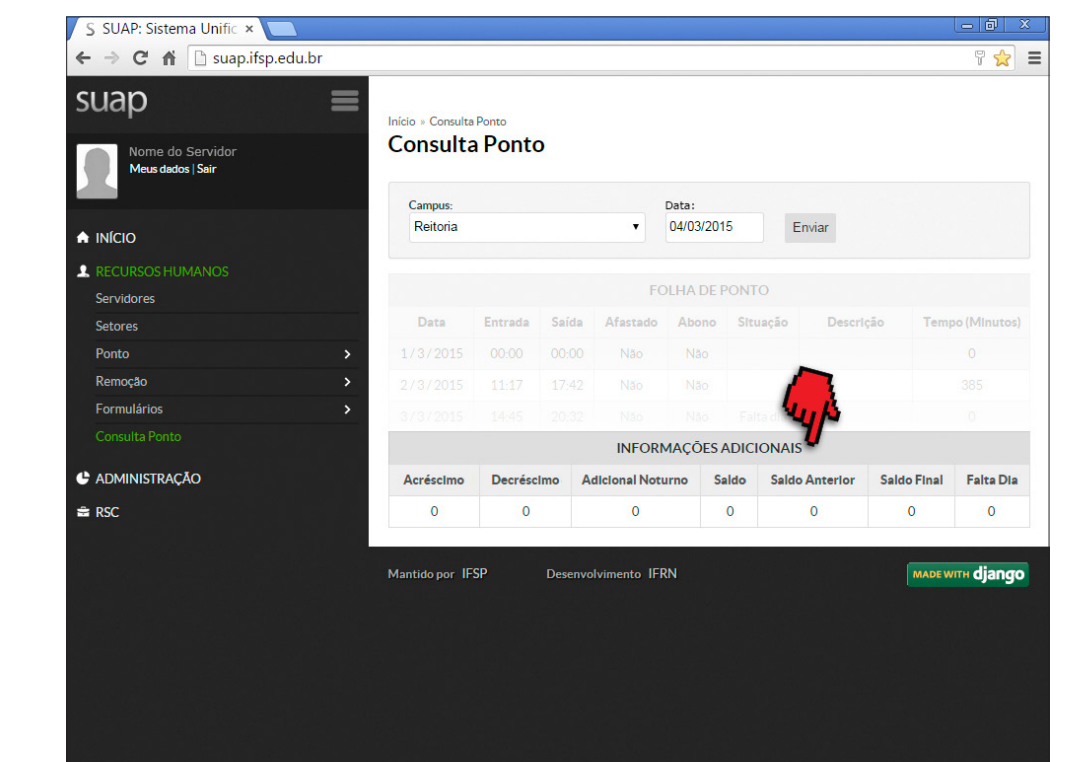

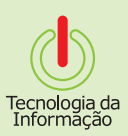

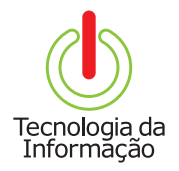

# **Tutoriais TI**

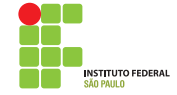